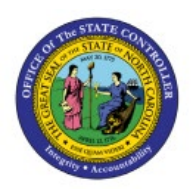

**MANAGE AR PERIOD** 

# **CLOSE**

**OTC**

# **QUICK REFERENCE GUIDE AR-10**

#### **Purpose**

The purpose of this Quick Reference Guide (**QRG**) is to provide a step-by-step explanation of how to close Accounts Receivables (**AR**) period in the North Carolina Financial System (**NCFS**)**.**

#### **Introduction and Overview**

This QRG covers the process of closing period for Accounts Receivables in NCFS which includes updates of locations, categories, and asset books etc.

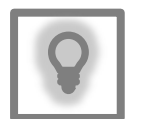

#### **User Tip:**

The following are prerequisites to update setup and configurations:

- 1. Gather all required information to make the update.
- 2. Confirm all incomplete transactions have been processed.
- 3. Confirm create accounting has run is FINAL mode.

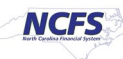

# **Update Fixed Assets Setup and Configurations**

To update Fixed Assets Setup and Configuration in NCFS, please follow the steps below:

1. On the **Home** Page, click on the **Receivables** tab.

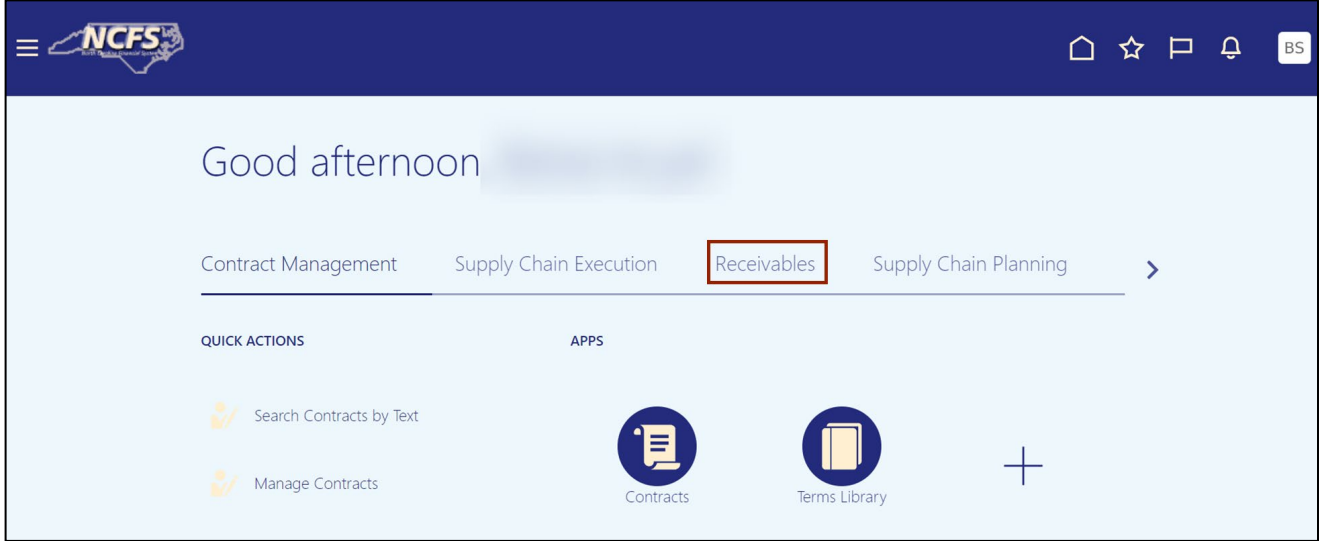

2. Click on the **Accounts Receivables** app.

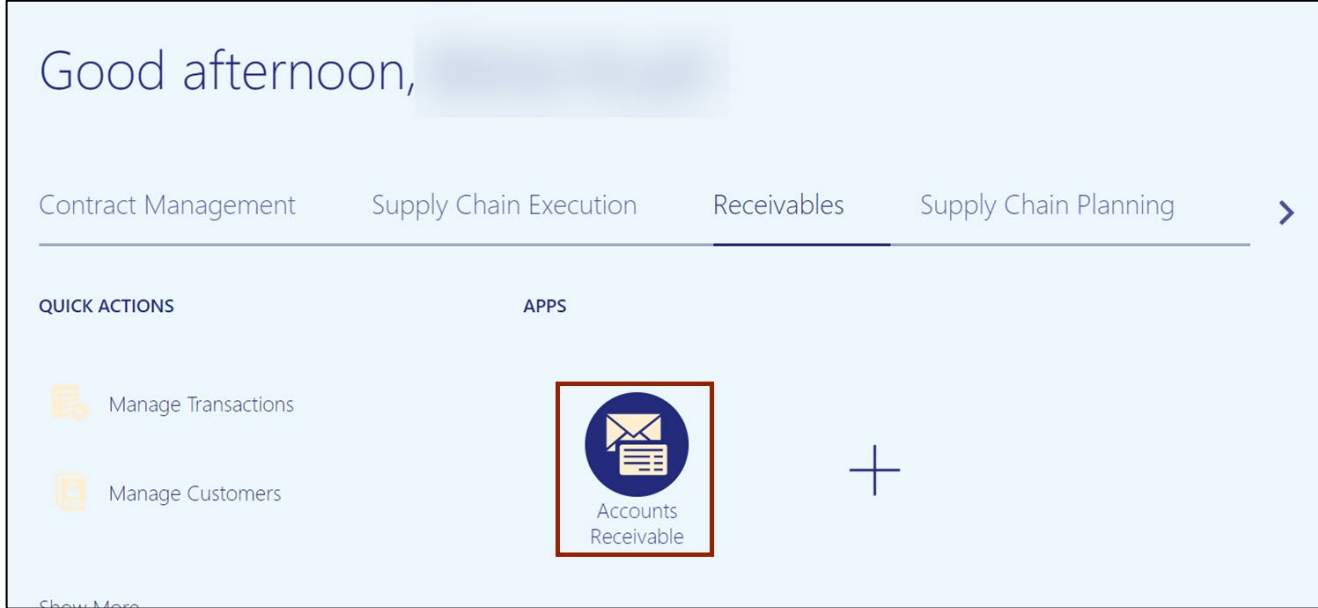

3. On the **Accounts Receivables** page, click on the **Tasks [ ]** icon.

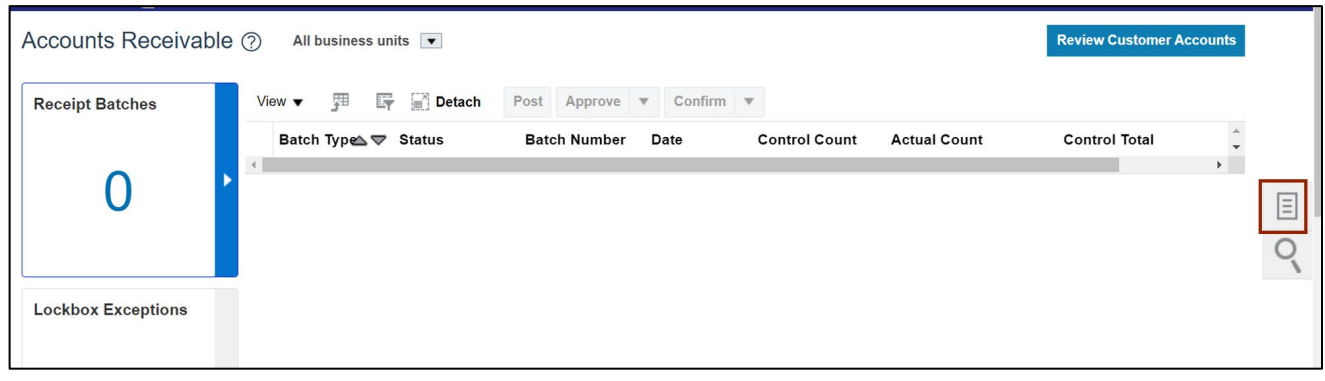

4. From the Tasks pane, click **Manage Accounting Periods.**

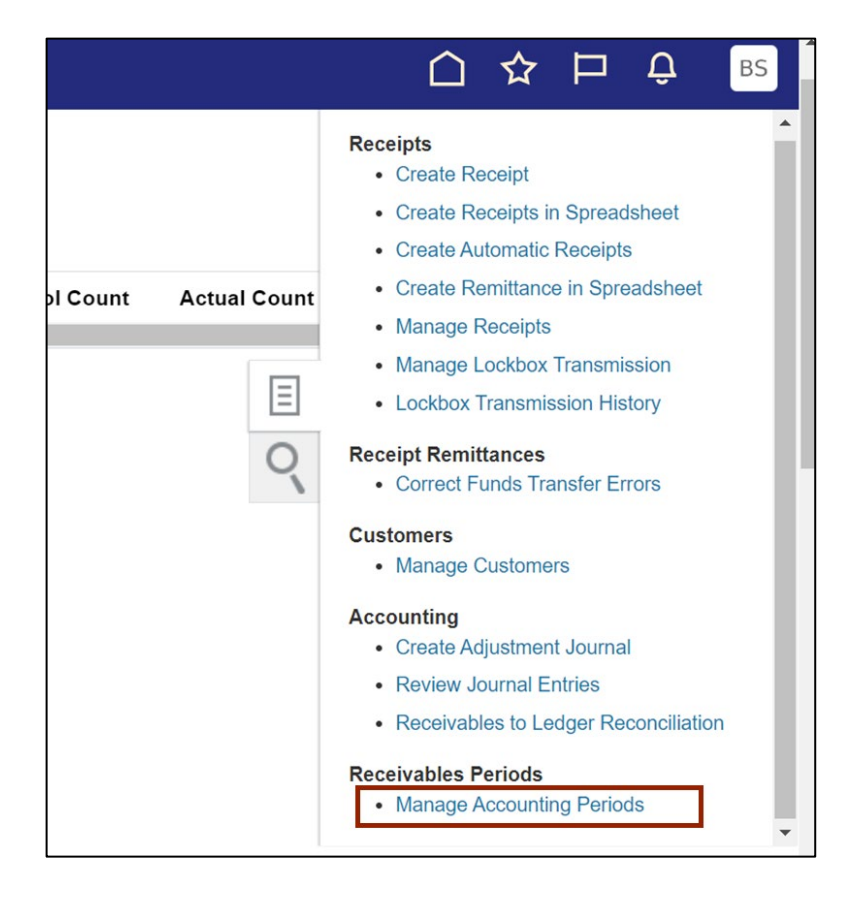

5. On the **Manage Accounting Periods** page, highlight the current period by placing and clicking your cursor between *Ledger* and *Name.*

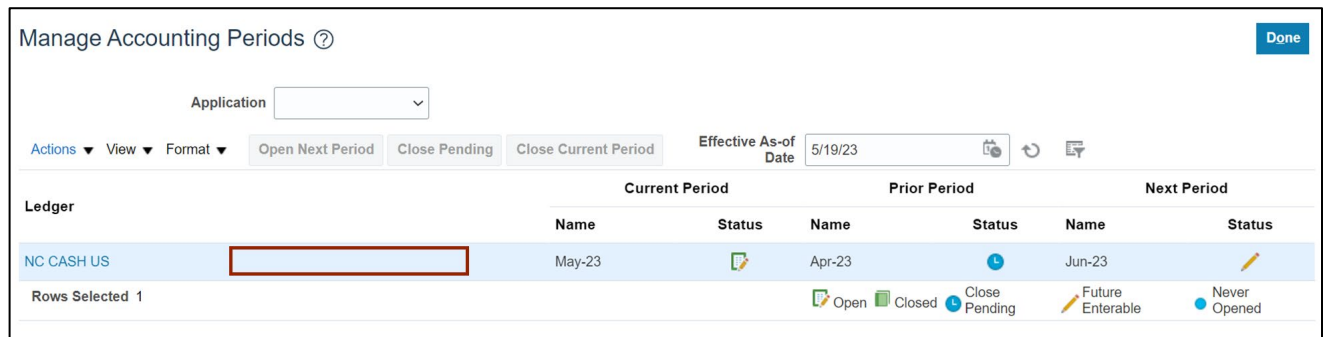

6. Click on the **Close Current Period** button to close the current open period.

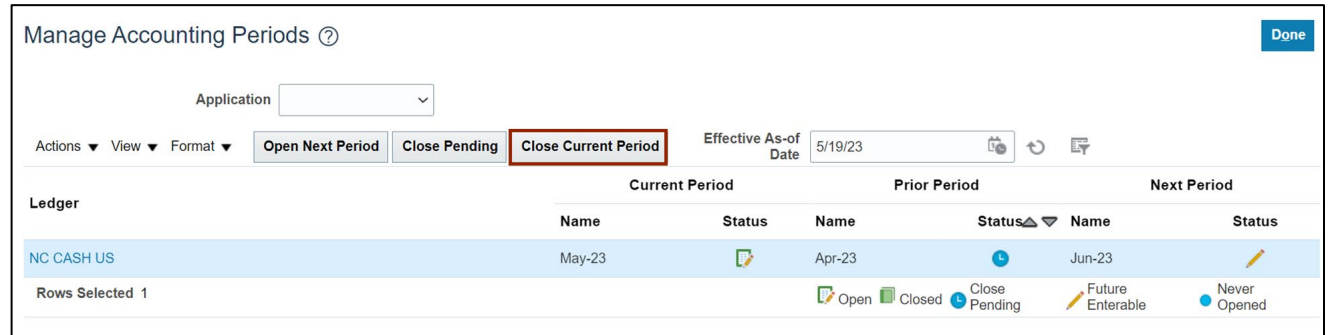

7. A confirmation message is displayed on the screen stating the period close process has been submitted.

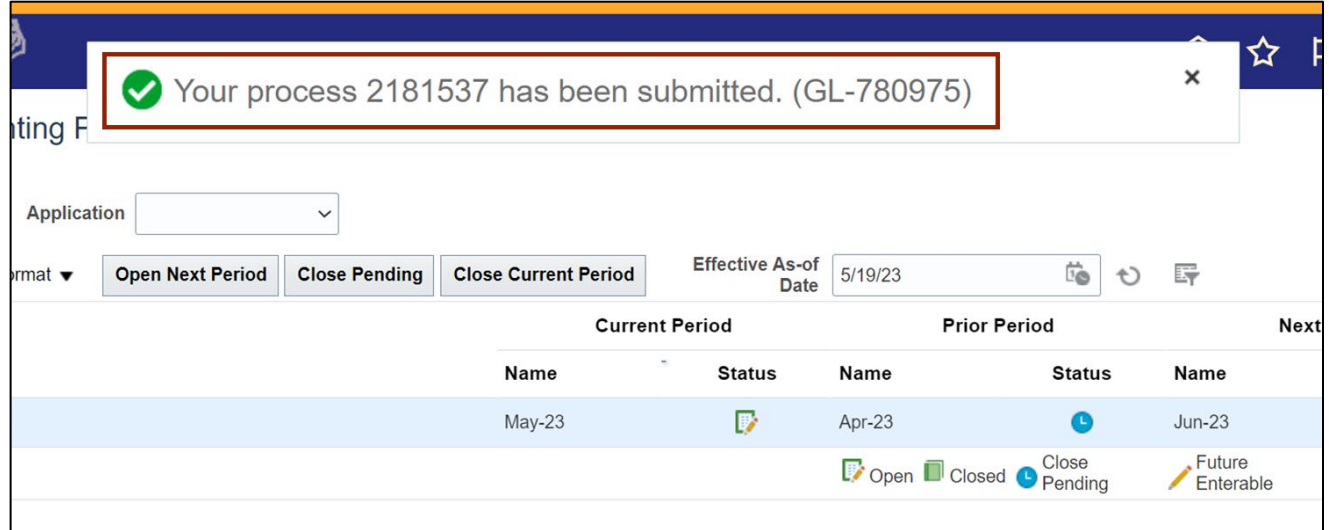

8. Click the **Refresh** [ $\bigcirc$ ]button.

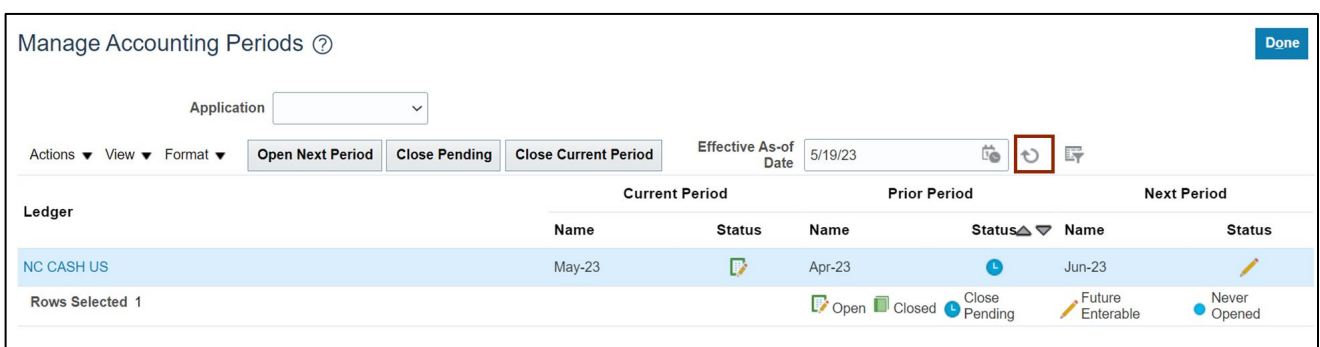

9. Verify the *Current Period* shows the correct period.

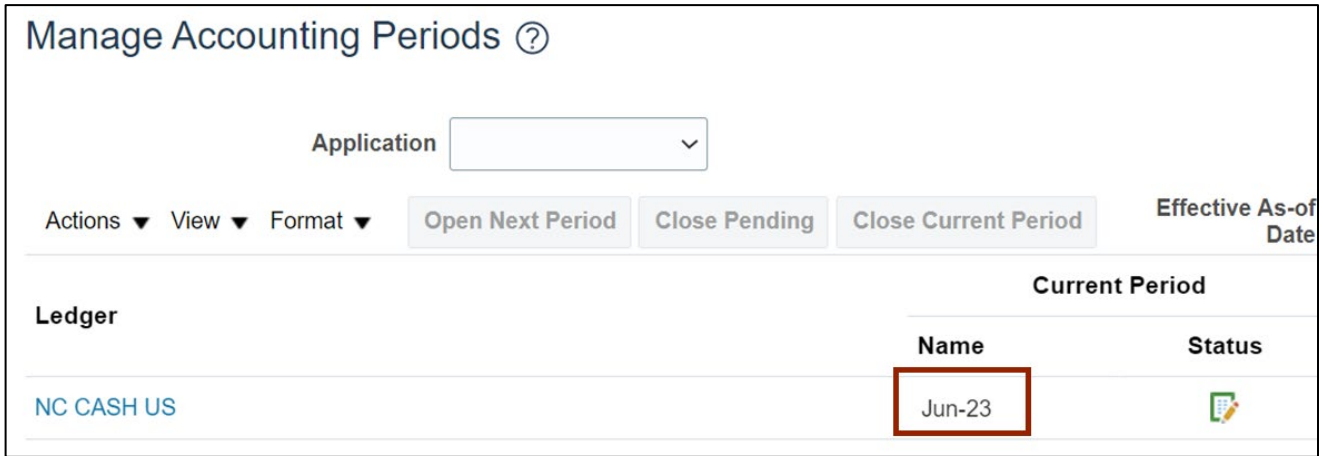

## **Wrap-Up**

Manage AR Periods using the above steps to close the Accounts Receivables period.

### **Additional Resources**

#### **Web Based Training (WBT)**

• AR105: Period Management